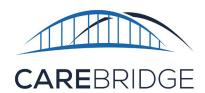

## Wi-Fi Connection Set Up Guide

## FOLLOW THESE STEPS TO SET UP YOUR WI-FI ACCESS:

- Once you have your new 24/7 tablet charged and powered on, you will see 3 application icons on a white screen. This is your home screen.
- 2. Just above those 3 icons you will see a blue bar across the top of the screen. At the far right of the blue bar you will find 3 dots. The 3 dots are an options menu icon. Tap the three dots.
- You will be presented with a list of options. From that list select Wi-Fi Connection.
- 4. This will open the "Wi-Fi
  Connection" page with all available
  Wi-Fi options near you. Typically
  your Wi-Fi network will be the
  option at the top of that list.
- Select the correct Wi-Fi option from the menu by tapping that option on the screen. (It will most likely show "secure or secured" underneath your network name.)

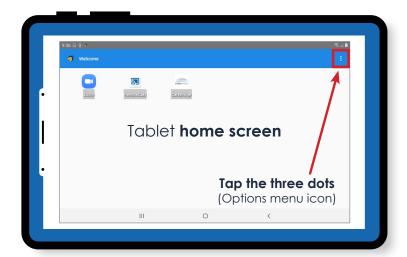

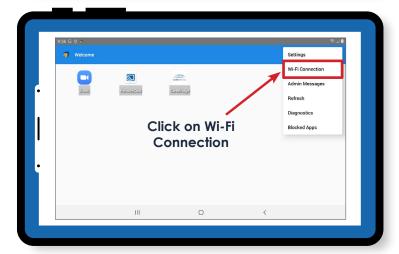

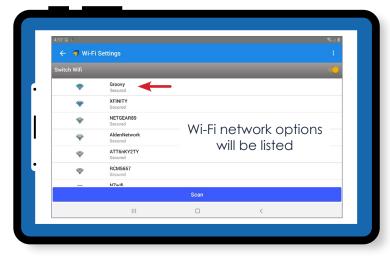

6. Once you have selected your Wi-Fi network, the password field will pop up on the screen. When you tap in the password field it will open the tablet keyboard. Type your Wi-Fi password in that field and select the option to Connect.

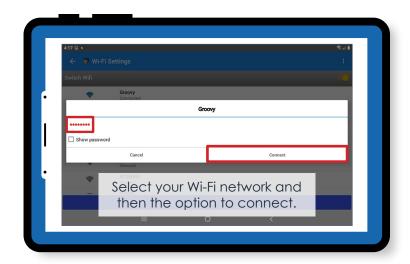

## **ADDITIONAL INFORMATION:**

- If the correct password is entered, "secure" under your network name should change to "connected".
- If the incorrect password is entered it will show "authentication error" below your Wi-Fi network's name. If this happens, tap on the **name** of your Wi-Fi network and you will be given the option to **Forget Network**. This will clear the incorrect password that was previously entered and allow you to select the Wi-Fi network again to reenter the correct password.

That's it! You are all set!

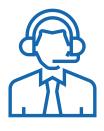

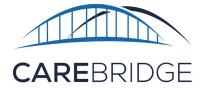

Please contact CareBridge at 1 (844) 746-1400 if you have any questions.